# **Northstar Bank:** *First Time Login Process – Retail*

# **Login with Current Online Banking ID**

**Step 1**: Select **Login.**

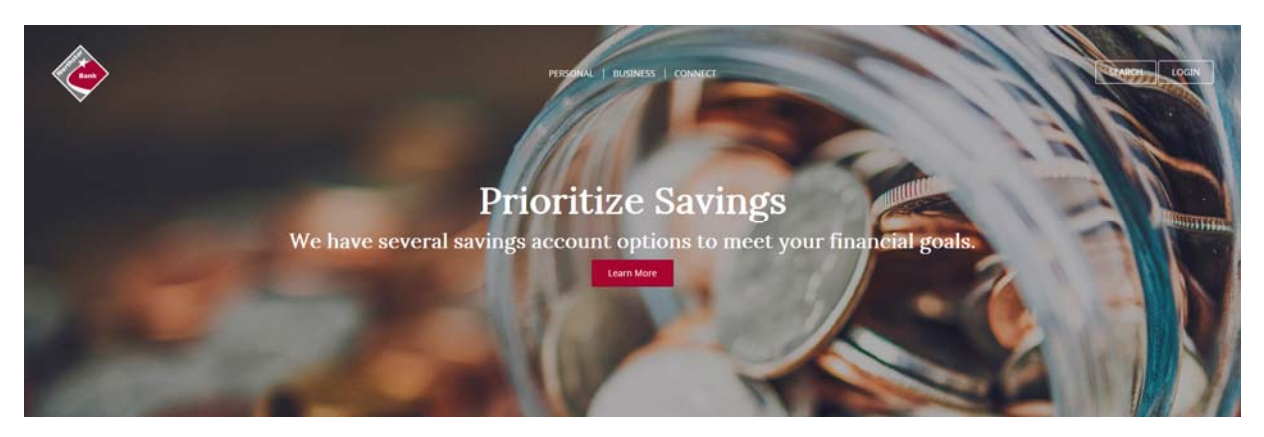

**Troubleshooting Tip:** If you are unable to successfully log into Online Banking, try the following:

- Delete browser history, open new browser and try again.
- If you are accessing the website from a Favorite or Bookmark, deletethe saved URL and try again.
- Verify that you are running on a supported browser and version.
- Ensure that you are entering your Online Banking ID correctly.

#### **Step 2**: Enter **Northstar Bank Online Banking ID**.

**Step 3:** Enter **Northstar Bank Online Banking Password**. Click **Login**.

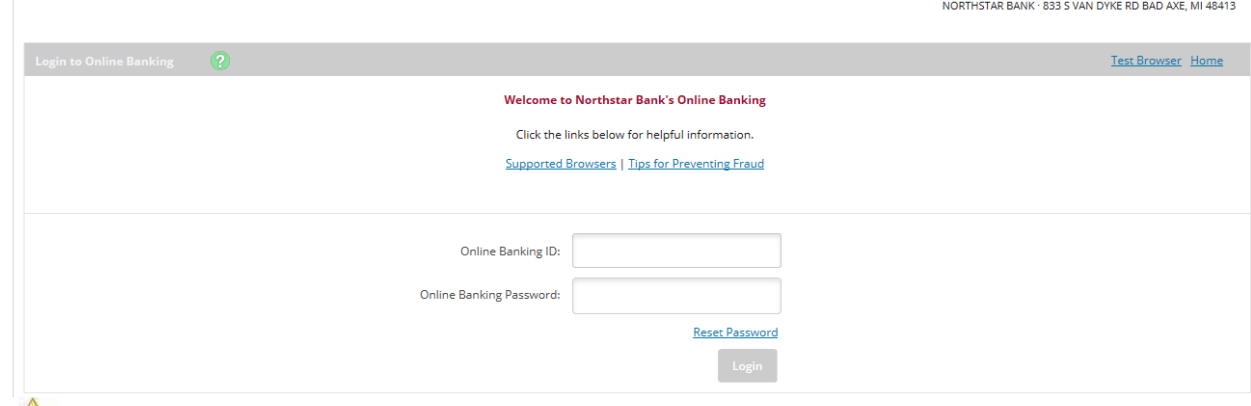

**For first time login, the password is the last 4 digits of your Social Security number (SSN).** 

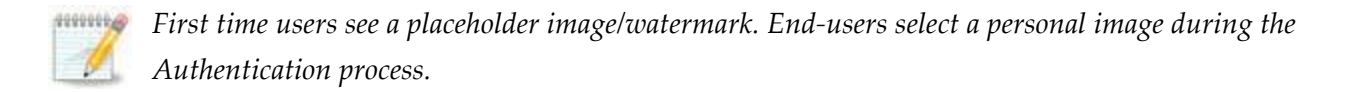

## **Accept Online Agreement**

**Step 1**: Check **I Agree**.

#### **Step 2**: Click **Accept** to proceed.

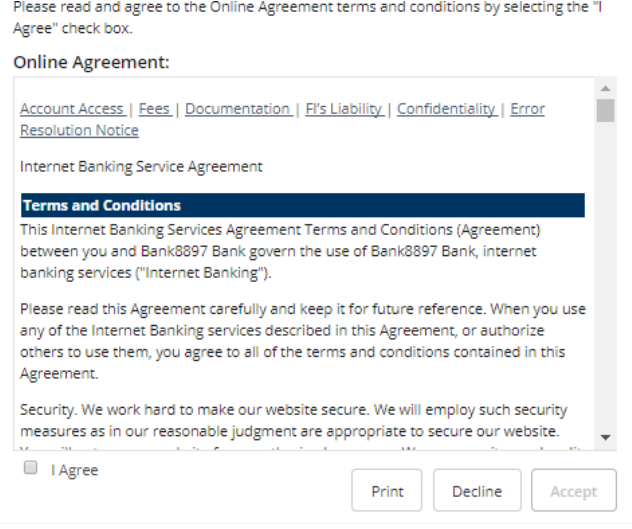

## **Change Password**

**At first time log in, you must create a new password.**

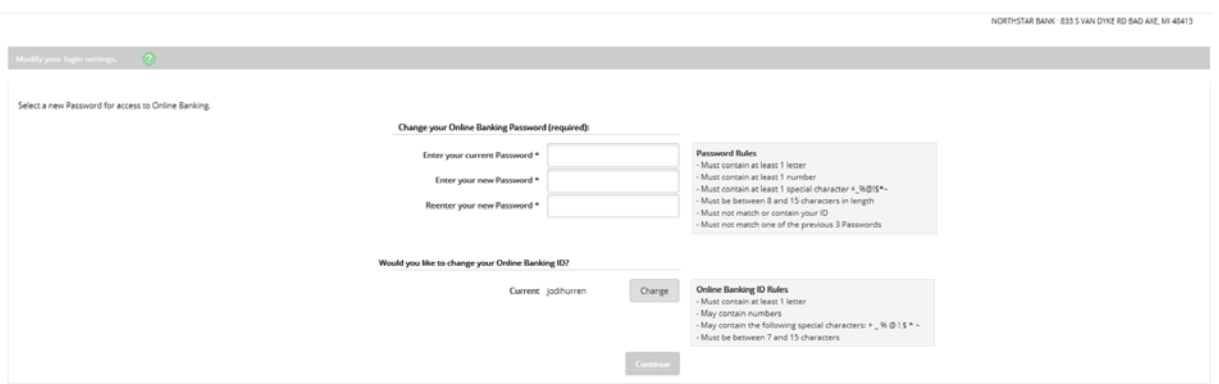

**Step 1: Enter your current Password (required)**: This is the last 4 digits of your SSN or TIN.

**Step 2: Enter your new Password:** You must establish a new password that meets the following password rules: must contain at least 1 letter, must contain at least 1 number, must contain at least 1 special character (+\_%@!\$\*~), must be between 8 - 15 characters, must not match or contain your Online Banking ID and must not match one of the previous 3 passwords. These rules are also listed on the right hand side of the password change screen.

**Step 3: Reenter your new Password:** Enter the new password a second time for accuracy.

**Step 4: Change your Online Banking ID (optional)**: You *may* choose a different online banking ID/alias. This field is optional, not required. Click **Continue**.

## **Personal Information**

**At First Login, you must verify/update your eMail address as well as enter a password reset question and answer. Providing this information will allow you to reset your own password going forward vs. having to contact the bank for assistance.**

**Step 1:** You will need to Verify/Update the eMail address on file.

**Step 2:** You will need to create a question.

**Step 3:** You will enter the answer to the question provided in Step 2. Click **submit. NOTE: Answers are case sensitive.**

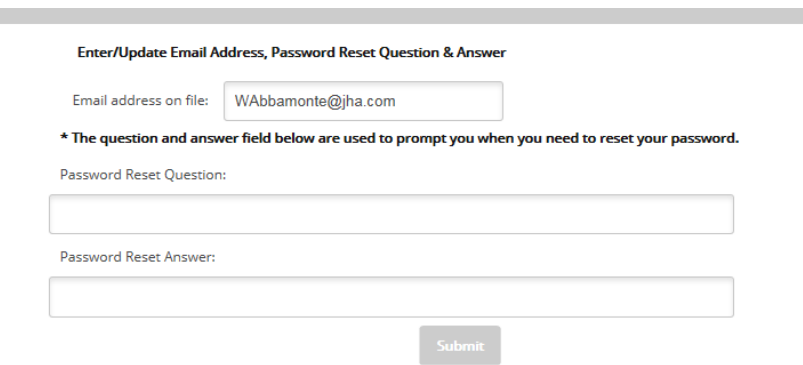

### **Watermark Selection**

**Step 1:** Browse using **Prev**. and **Next** buttons, click on the desired image and select **Submit***.*

Image appears at all future logins and all pages within Online Banking.

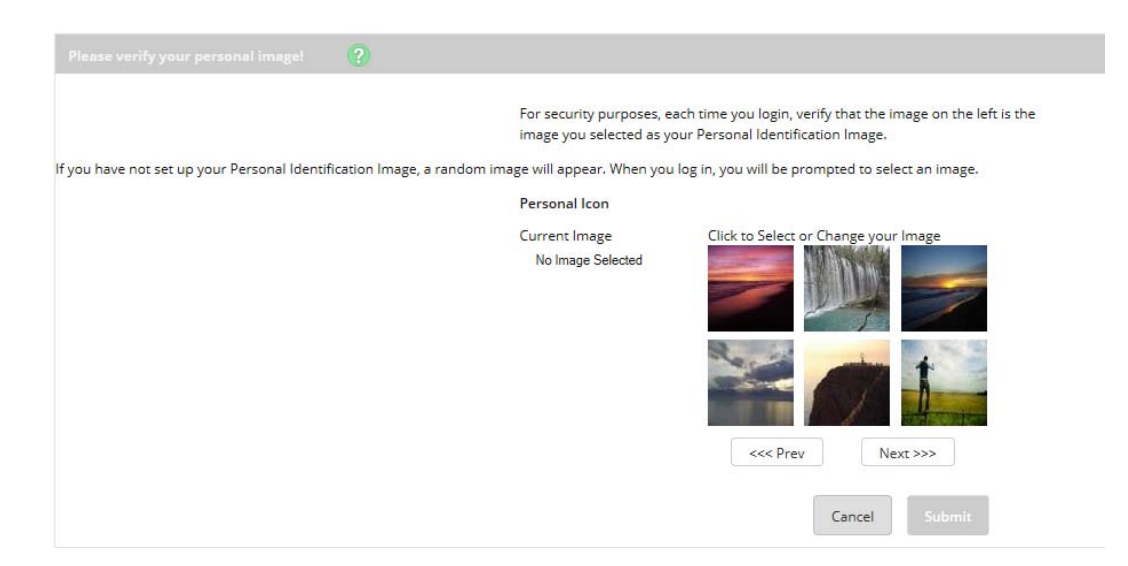

### **Collection Process**

Users are collected for three security questions when the risk score is high, some examples include login attempts made internationally or from a differing IP address, *and*:

- User is new to Online Banking within the last 30 days, *or*
- User's security questions were recently cleared by the financial institution, *or*
- 180 days has passed since the last collection

## **Establishing Security Questions**

#### **Step 1**: Click **Continue**.

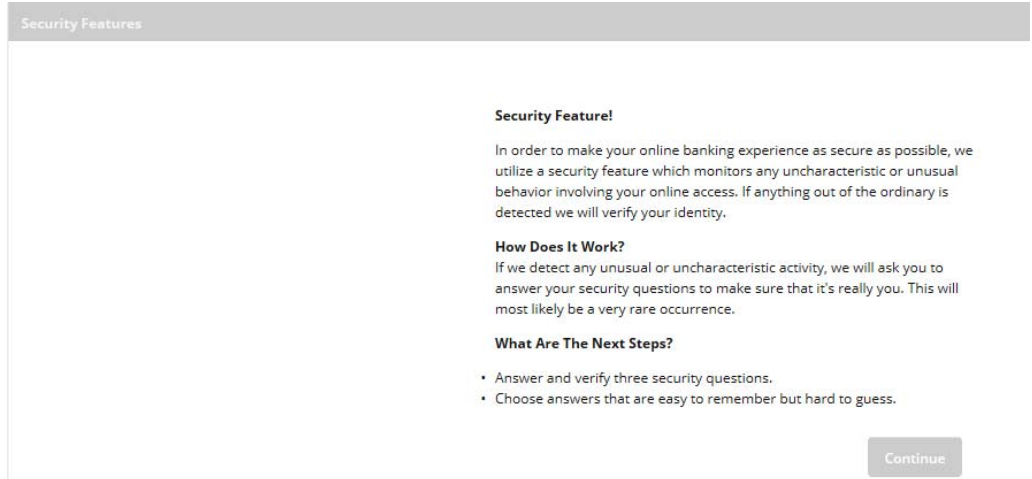

**Step 2**: Select a question from each drop‐down menu and input answer. Select **Submit**. **Note: Answers are not case sensitive.**

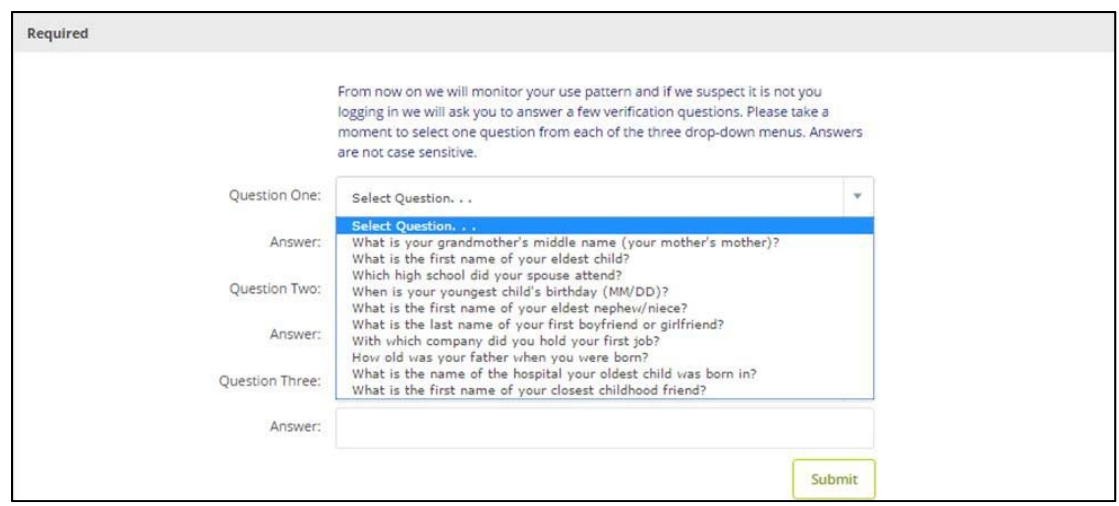

**Step 3:** Review selected questions and answers. Select **Confirm**.

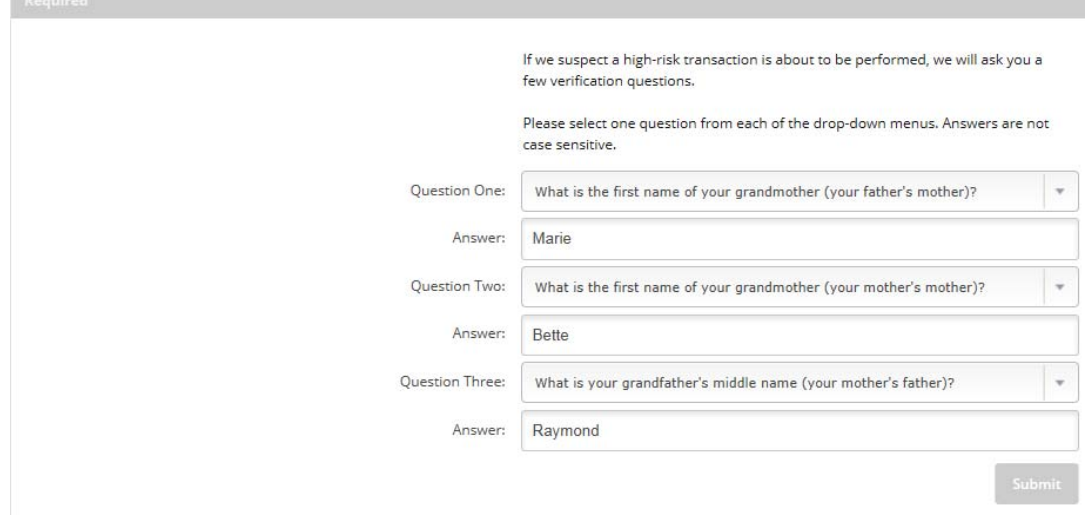

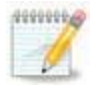

If needed, **Edit** answers before selecting Confirm. Once **Confirm** is selected, questions and answers cannot be modified without contacting the bank.

### **Step 4:** Select **Continue**.

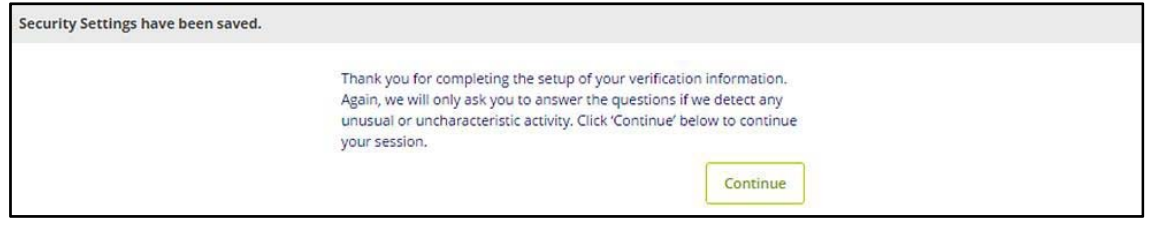

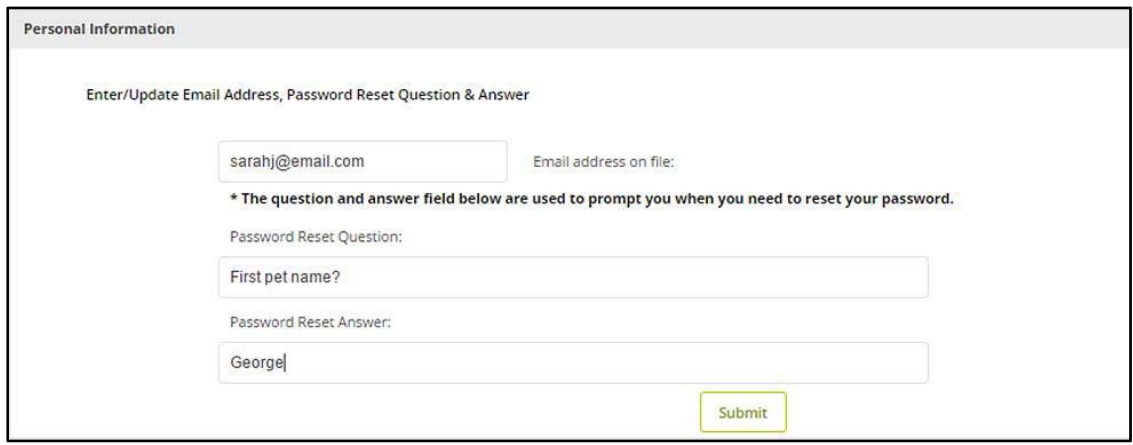

# **Successful Login**

After a successful login, you are presented with the landing page. The landing page is the initial screen that displays once you have successfully logged into online banking. There are two possible landing pages: **My Online Banking** or the **Accounts Listing** page. The **My Online Banking** page will default but you can change this to the **Accounts Listing** page by unchecking the box, "Set As Start Page." You will need to log out and back in for this to take effect.